## 一、系统登录

## (一)网址

https://yjs8000.kmmu.edu.cn/ASPX/Student/StuLogin.aspx

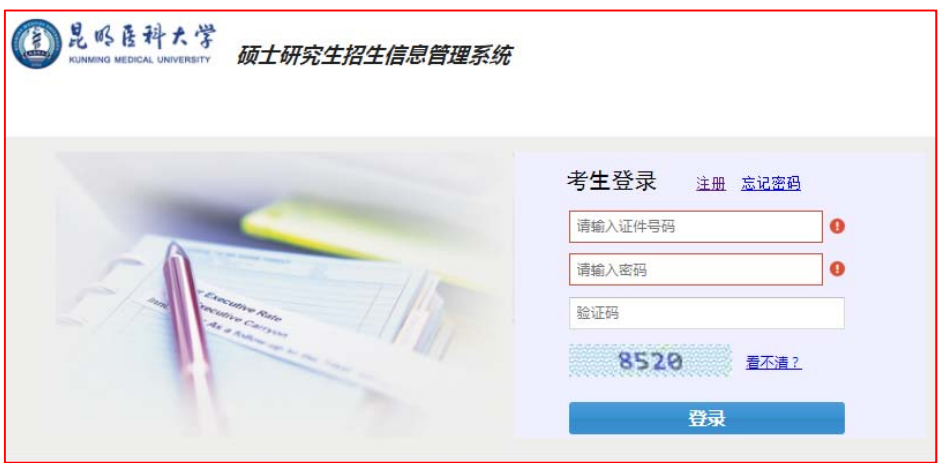

(二)首次登录请先注册

点击首页"注册"后进入注册界面,并使用研招网报名时所 填写信息进行注册,注册成功后返回首页登录系统。

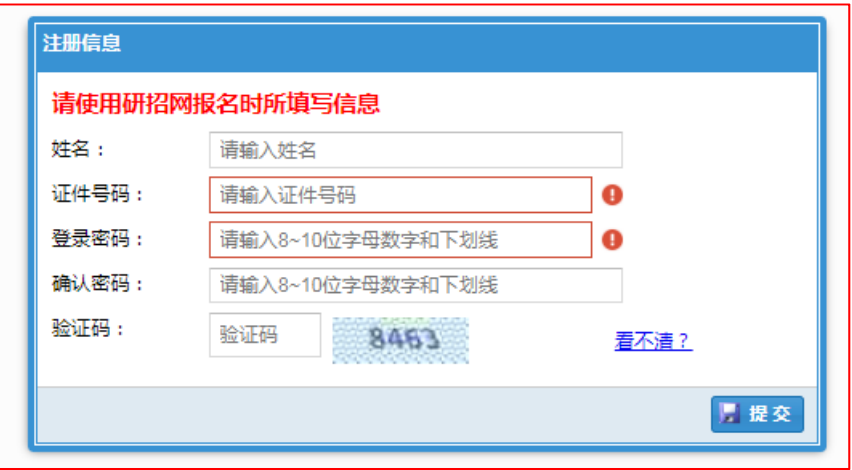

## 二、成绩复核申请

(一)点击左上角"成绩复核申请"

(二)勾选要申请复核科目

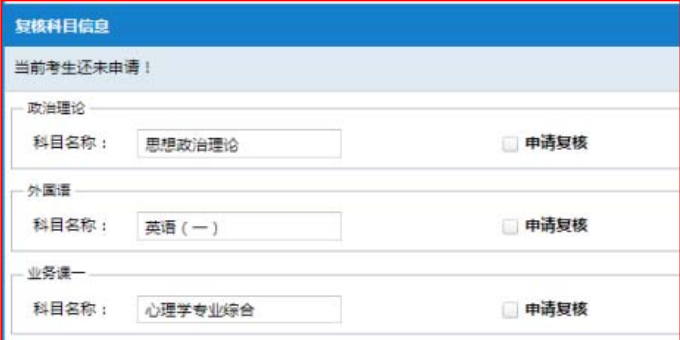

## (三)上传附件

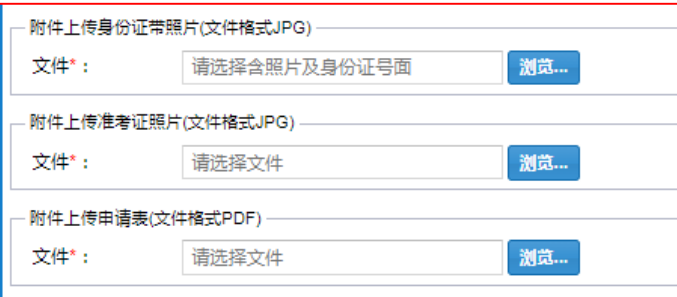

(四)提交申请

附件上传成功后,点击右上角"提交"按钮。请考生确保 申请提交成功。

**1.**提交前:"提交"按钮为蓝色可点击状态。

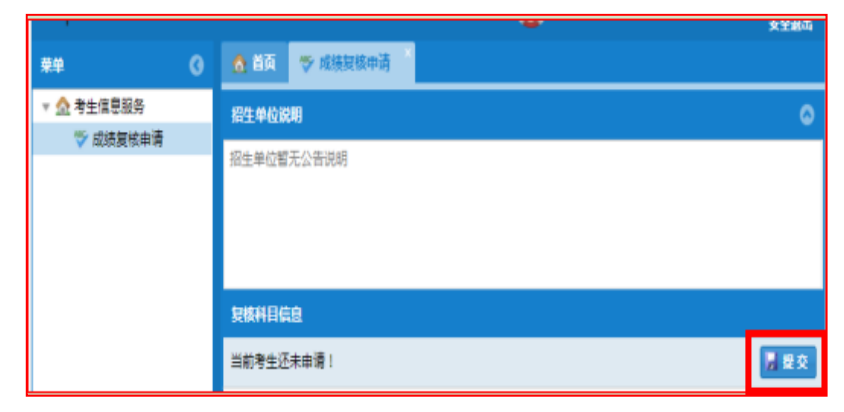

**2.**提交成功后:系统显示复核科目信息,"提交"按钮变为灰色。

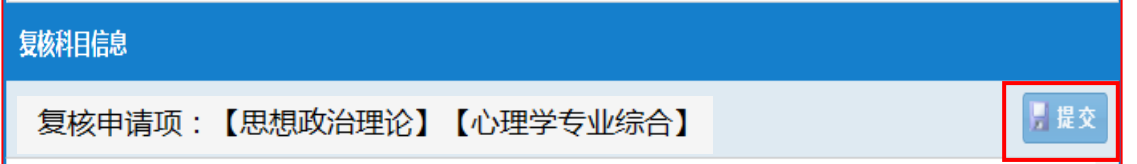